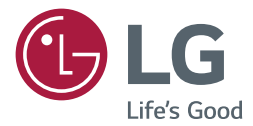

# USER GUIDE LG Digital Signage (MONITOR SIGNAGE) L15

Please read this manual carefully before operating the your set and retain it for future reference.

[www.lg.com](http://www.lg.com)

## **TABLE OF CONTENTS**

### **3 [USING THE MONITOR](#page-2-0)**

- 3 [Using the Input List](#page-2-0)
- 3 [Adjusting Aspect Ratio](#page-2-0)

#### **5 [ENTERTAINMENT](#page-4-0)**

- 5 [Using the Network](#page-4-0)
- 5 [Connecting to a Network](#page-4-0)
- 7 [Network Status](#page-6-0)
- 7 [Using the My Media](#page-6-0)
- 7 [Connecting USB storage devices](#page-6-0)
- 9 [Browsing Files](#page-8-0)
- 11 [Viewing Movies](#page-10-0)
- 14 [Viewing Photos](#page-13-0)
- 16 [Listening to Music](#page-15-0)
- 18 [Viewing the Contents List](#page-17-0)

#### **19 [CUSTOMIZING SETTINGS](#page-18-0)**

- 19 [Accessing Main Menus](#page-18-0)
- 20 [PICTURE Settings](#page-19-0)
- 23 [AUDIO Settings](#page-22-0)
- 24 [TIME Settings](#page-23-0)
- 25 [OPTION Settings](#page-24-0)
- 28 [NETWORK Settings](#page-27-0)

### **29 [IR CODES](#page-28-0)**

### **31 [TO CONTROL MULTIPLE](#page-30-0)  [PRODUCTS](#page-30-0)**

- 31 [Connecting the Cable](#page-30-0)
- 32 [RS-232C Configurations](#page-31-0)
- 32 [4P Cable](#page-31-0)
- 32 [RS-232C Cable](#page-31-0)
- 32 [Communication Parameter](#page-31-0)
- 33 [Command Reference List](#page-32-0)
- 35 [Transmission / Receiving Protocol](#page-34-0)

To obtain the source code under GPL, LGPL, MPL, and other open source licenses, that is contained in this product, please visit http://opensource.lge.com.

In addition to the source code, all referred license terms, warranty disclaimers and copyright notices are available for download. LG Electronics will also provide open source code to you on CD-ROM for a charge covering the cost of performing such distribution (such as the cost of media, shipping, and handling) upon email request to opensource@lge.com. This offer is valid for three (3) years from the date on which you purchased the product.

## <span id="page-2-0"></span>**USING THE MONITOR**

## **Using the Input List**

- 1 Press **INPUT** to access the **Input List**.
- 2 Press the navigation buttons to scroll to one of the input mode and press **OK**.
	- y **RGB-PC**
	- y **HDMI**
	- y **DVI-D**
	- y **USB**
	- **Display Port**
	- y **OPS**

## **Adjusting Aspect Ratio**

Resize the image to view the image at its optimal size by pressing ARC while you are watching monitor set.

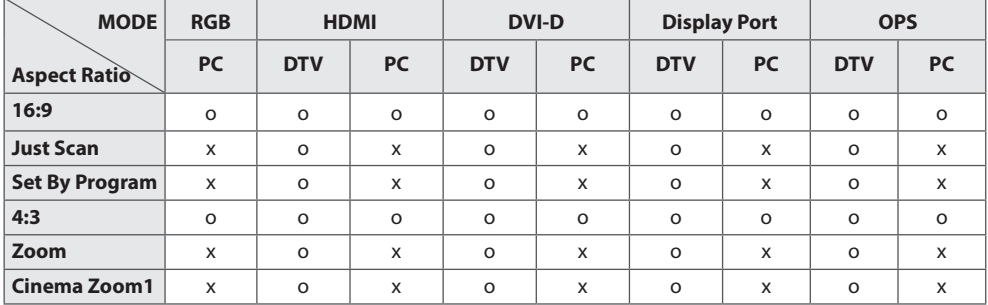

## **NOTE**

- You can also change the image size by accessing the main menus.
- The Just Scan mode operates when a video signal has resolution of 720p or higher.

## **CAUTION**

- If a fixed image displays on the screen for a long period of time, it will be imprinted and become a permanent disfigurement on the screen. This is image burn or burn-in and not covered by the warranty.
- If you don't use your monitor, turn the power off or set a screen saver program from the PC or the system to prevent image retention.
- If the aspect ratio is set to 4:3 for a long period of time, image burn may occur on the letterboxed area of the screen.
- 16:9 : This selection will allow you to adjust the picture horizontally, in linear proportion, to fill the entire screen (useful for viewing 4:3 formatted DVDs).
- **Just Scan :** This Selection will allow you view the picture of best quality without loss of original picture in high resolution image. Note: If there is noise in original Picture, You can see the noise at the edge.
- Set By Program : Depending on the input signal, screen aspect ratio changes to 4:3 or 16:9.
- 4:3 : This selection will allow you to view a picture with an original 4:3 aspect ratio, black bars will appear on both the left and right of the screen.
- **Zoom :** This selection will allow you to view the picture without any alteration, while filling the entire screen. However, the top and bottom of the picture will be cropped.
- **Cinema Zoom1 :** Choose Cinema Zoom when you want to enlarge the picture in correct proportion. Note: When enlarging or reducing the picture, the image may become distorted.

## <span id="page-4-0"></span>**ENTERTAINMENT**

## **Using the Network**

## **Connecting to a Network**

For wired network connections, connect the display to a local area network (LAN) via the LAN port as shown on the following diagram. Then, set up the network settings. For wireless network connections, connect the Wi-Fi USB module to the USB port. Then, set up the network settings. After making a physical connection, a small number of home networks may require the display network settings to be adjusted. For most home networks, the display will connect to automatically without any adjustments.

For detail information, contact your internet provider or router manual.

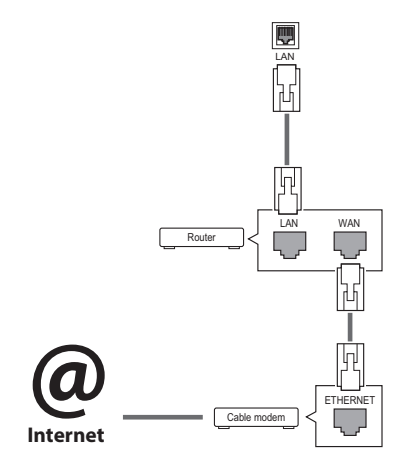

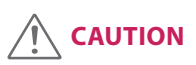

- Do not connect a modular phone cable to the LAN port.
- Since there are various connection methods, please follow the specifications of your telecommunication carrier or internet service provider.

To set up the network settings: (Even if your display has already connected automatically, running setup again will not harm anything),

#### **Connecting to a wired network**

- Press **SETTINGS** to access the main menus.
- 2 Press the navigation buttons to scroll to **NET-WORK** and press **OK**.
- 3 Press the navigation buttons to select **Network Setting** and press **OK**.
- 4 If you already set network setting, select **Resetting**. The new connection settings resets the current network settings.
- 5 Select **IP Auto Setting** or **IP Manual Setting**.
	- **IP Manual Setting**

press the navigation and number buttons. IP addresses will need to be input manually.

- **IP Auto Setting** 

Select this if there is a DHCP server (Router) on the local area network (LAN) via wired connection, the display will automatically be allocated an IP address. If you're using a broadband router or broadband modem that has a DHCP (Dynamic Host Configuration Protocol) server function. The IP address will automatically be determined.

6 When you are finished, press **EXIT**.

#### **Connecting to a wireless network**

- 1 Press **SETTINGS** to access the main menus.
- 2 Press the navigation buttons to scroll to **NET-WORK** and press **OK**.
- 3 Press the navigation buttons to select **Network Setting** and press **OK**.
- 4 **Select Setting from the AP list** or **Simple setting (WPS-button mode)**. -**Setting from the AP list**

Select an AP to connect to a wireless network.

#### -**Simple setting (WPS-button mode)**  Press the button on the wireless router that supports PBC to easily connect to the router.

5 When you are finished, press **EXIT**.

## **CAUTION**

- Network setting menu will not be available until the display connected to physical network.
- Since there are various connection methods, please follow the specifications of your telecommunication carrier or internet service provider.

## **NOTE**

- If you want to access the Internet directly on your display, the Internet connection should always be on.
- If you cannot access the Internet, check the network conditions from a PC on your network.
- When you use Network Setting, check the LAN cable or check if DHCP in the router is turned on.
- If you do not complete the network settings, the network may not work properly.

#### **Tips for Network setting**

- Use a standard LAN cable with this display. Cat5 or better with a RJ45 connector.
- Many network connection problems during set up can often be fixed by re-setting the router or modem. After connecting the display to the home network, quickly power off and/or disconnect the power cable of the home network router or cable modem. Then power on and/or connect the power cable again.
- Depending on the internet service provider (ISP), the number of devices that can receive internet service may be limited by the applicable terms of service. For details, contact your ISP.
- LG is not responsible for any malfunction of the display and/or the internet connection feature due to communication errors/malfunctions associated with your internet connection, or other connected equipment.
- LG is not responsible for problems within your internet connection.
- You may experience undesired results if the network connection speed does not meet the requirements of the content being accessed.
- Some internet connection operations may not be possible due to certain restrictions set by the Internet service provider (ISP) supplying your Internet connection.
- Any fees charged by an ISP including, without limitation, connection charges are your respon- sibility.
- A 10 Base-T or 100 Base-TX LAN port is required when using a wired connection to this display. If your internet service does not allow for such a connection, you will not be able to connect the display.
- A DSL modem is required to use DSL service and a cable modem is required to use cable modem service. Depending on the access method of and subscriber agreement with your ISP, you may not be able to use the Internet connection feature contained in this display or you may be limited to the number of devices you can connect at the same time. (If your ISP limits subscription to one device, this display may not be allowed to connect when a PC is already connected.)
- The use of a router may not be allowed or its usage may be limited depending on the policies and restrictions of your ISP. For details, contact your ISP directly.

#### <span id="page-6-0"></span>**Tips for Wireless Network Setting**

- Wireless networks can be subiect to interference from other devices operating at a frequency of 2.4 GHz (wireless phones, Bluetooth devices, or microwave ovens). There may also be interference from devices with a frequency of 5 GHz, same as other Wi-Fi devices.
- The surrounding wireless environment can cause the wireless network service to run slowly.
- For an AP connection, an access point device that supports wireless connection is required and the wireless connection feature must be enabled on the device. Contact your service provider regarding availability of wireless connection on your access point.
- Check the SSID and security settings of the AP for AP connection. Refer to the appropriate documentation for SSID and security settings of the AP.
- Invalid settings on network devices (wired/ wireless line sharer, hub) can cause the monitor to run slowly or not operate properly. Install the devices correctly according to the appropriate manual and set the network.
- Connection method may differ according to the AP manufacturer.

### **Network Status**

- 1 Press **SETTINGS** to access the main menus.
- 2 Press the navigation buttons to scroll to **NETWORK** and press **OK**.
- 3 Press the navigation buttons to select **Network Status**.
- 4 Press **OK** to check the network status.
- 5 When you are finished, press **EXIT.**

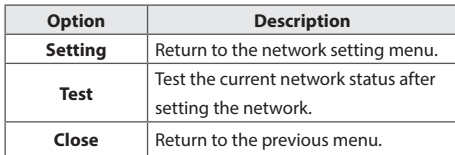

## **Using the My Media**

### **Connecting USB storage devices**

Connect USB storage devices such as a USB flash memory, external hard drive to the display and use multimedia features.

Connect a USB flash memory or USB memory card reader to the Display as shown on the following illustration. The **My Media** screen appears.

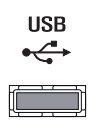

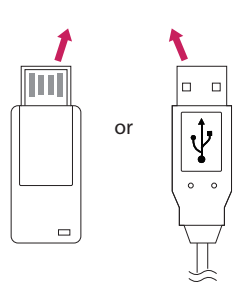

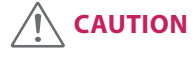

- Do not turn the display off or remove a USB storage device while **MY MEDIA** menu is activated, as this could result in loss of files or damage to the USB storage device.
- Back up your files saved on a USB storage device frequently, as you may lose or damage the files and this may be not covered by the warranty.

7

### **Tips for using USB storage devices**

- Only a USB storage device is recognizable.
- If the USB storage device is connected through a USB hub, the device is not recognizable.
- A USB storage device using an automatic recognition program may not be recognized.
- A USB storage device which uses its own driver will not be recognized.
- The recognition speed of a USB storage device may depend on each device.
- Please do not turn off the display or unplug the USB device when the connected USB storage device is working. When such a device is suddenly separated or unplugged, the stored files or the USB storage device may be damaged.
- Please do not connect the USB storage device which was artificially maneuvered on the PC. The device may cause the product to malfunction. Only use a USB storage device which has normal music files, image files or movie files.
- Please only use USB storage devices formatted using the FAT32 file system. Storage devices formatted with utility programs that are not supported by Windows may not be recognized.
- Please connect power to a USB storage device (over 0.5 A) which requires an external power supply. If not, the device may not be recognized.
- Please connect a USB storage device with the cable included by the device maker.
- Some USB storage devices may not be supported or operate smoothly.
- File alignment method of USB storage devices is similar to Window XP and the monitor can recognize up to 100 English characters.
- Be sure to back up important files since data stored on a USB memory device may be damaged. We will not be responsible for any data loss.
- If the USB HDD does not have an external power source, the USB device may not be detected. So be sure to connect the external power source.
	- Please use a power adaptor for an external power source.
- If your USB memory device has multiple partitions, or if you use a USB multi-card reader, you can use up to 4 partitions or USB memory devices.
- If a USB memory device is connected to a USB multi-card reader, its volume data may not be detected.
- If the USB memory device does not work properly, disconnect and reconnect it.
- How fast a USB memory device is detected differs from device to device.
- If the USB is connected in Standby Mode, that drive will automatically be loaded when the display is turned on.
- The recommended capacity is 1 TB or less for a USB external hard disk and 32 GB or less for USB memory.
- Any device with more than the recommended capacity may not work properly.
- If a USB external hard disk with a Energy Saving function does not work, turn the hard disk off and on again to make it work properly.
- USB storage devices below USB 2.0 are supported as well. But they may not work properly with videos.
- A maximum of 999 folders or files can be recognized under one folder.
- It is recommended you use a certified USB storage device and cable. Otherwise, a USB storage device may not be detected or a playback error may occur.
- Only a USB memory device can be used to play back the files distributed and stored by Super-Sign Manager. A USB hard disk or multi-card reader will not work.
- Only an FAT 32 file formatted storage device can play back the files distributed and stored by SuperSign manager.
- A USB 3.0 storage device may not work.
- Data on some USB storage devices may be damaged in a high temperature environment.
- It is recommended that you avoid playing contents using more than two USB ports simultaneously.

## <span id="page-8-0"></span>**Browsing Files**

Browse files saved in a USB storage device.

- 1 Press **SETTINGS** to access the main menu.
- 2 Press the search button to scroll to **MY MEDIA** and press **OK**.
- 3 Press the Search button to go to the **Movie List**, **Photo List**, **Music List**, or **Content List** that you want, and press **OK**.

### **Supported file format**

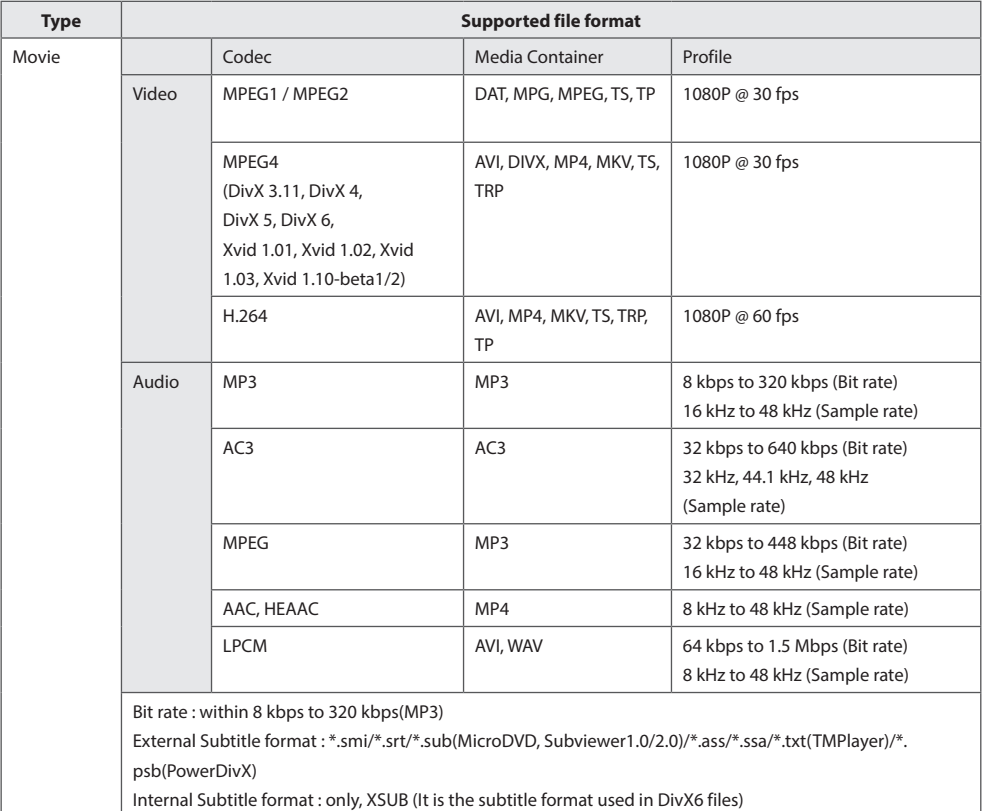

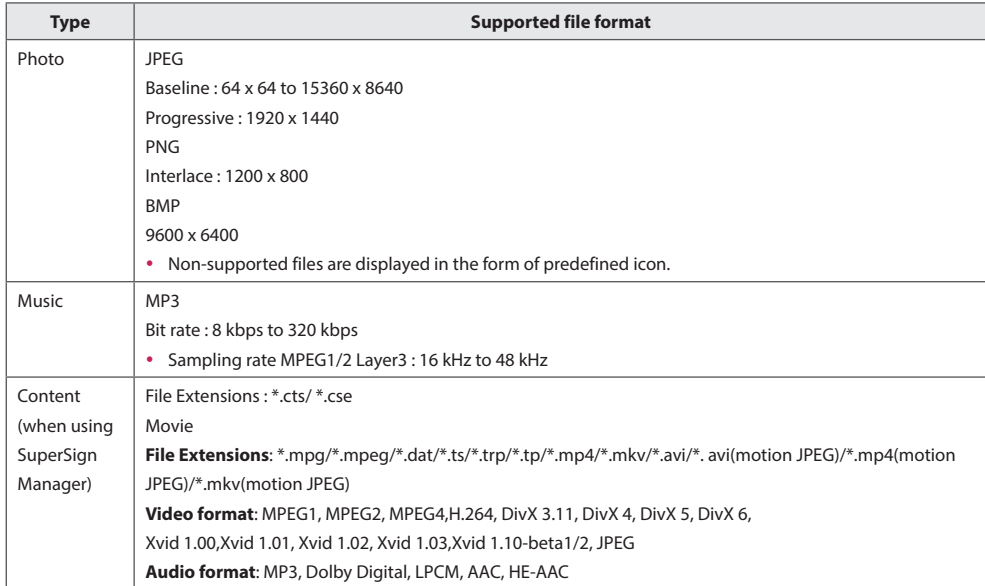

### <span id="page-10-0"></span>**Viewing Movies**

Plays movie files saved in the USB storage device.

- 1 Press **SETTINGS** to access the main menu.
- 2 Press the navigation button to scroll to **MY MEDIA** and press **OK**.
- 3 Press the navigation button to scroll to **Movie List** and press **OK**.
- 4 Press the navigation buttons to scroll to a folder you want and press **OK**.
- 5 Press the navigation buttons to scroll to a file you want and press **OK**.
	- **Change Device :** Selects the USB storage device. (Depending on model)
	- **Go to root folder :** Returns to the home screen of My Media.
	- **Go to upper folder :** Returns to the previous screen.
	- **Exit :** Exits My Media.
- 6 During movie playback, press **OK** to access the following settings.

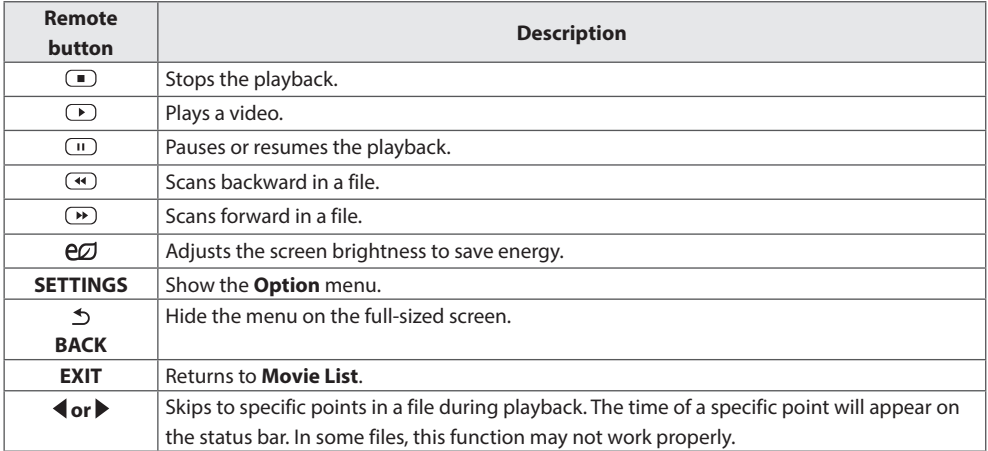

#### **Tips for using playing video files**

- Some user-created subtitles may not work properly.
- Some special characters are not supported in subtitles.
- HTML tags are not supported in subtitles.
- Subtitles in languages other than the supported languages are not available.
- The screen may suffer temporary interruptions (image stoppage, faster playback, etc.) when the audio language is changed.
- A damaged movie file may not be played correctly, or some player functions may not be usable.
- Movie files produced with some encoders may not be played correctly.
- If the video and audio structure of recorded file is not interleaved, either video or audio is outputted.
- y HD videos with a maximum of 1920 X 1080 @ 25/30P or 1280 X 720 @ 50/60P are supported, depending on the frame.
- Videos with resolutions higher than 1920 X 1080 @ 25/30P or 1280 X 720 @ 50/60P may not work properly depending on the frame.
- Movie files other than the specified types and formats may not work properly.
- Max bitrate of playable movie file is 20 Mbps. (only, Motion JPEG: 10 Mbps)
- We do not guarantee smooth playback of profiles encoded level 4.1 or higher in H.264/AVC.
- DTS Audio codec is not supported.
- A movie file more than 30 GB in file size is not supported for playback.
- A DivX movie file and its subtitle file must be located in the same folder.
- A video file name and its subtitle file name must be identical for it to be displayed.
- Playing a video via a USB connection that doesn't support high speed may not work properly.
- Files encoded with GMC(Global Motion Compensation) may not be played.

#### **Video options**

- 1 Press **SETTINGS** to access the Pop-Up menus.
- 2 Press the navigation buttons to scroll to **Set Video Play**, **Set Video,** or **Set Audio,** and press **OK**.

## **NOTE**

- y The option values changed in **Movie List** do not affect **Photo List** or **Music List**.Therefore, they are not affected by option values changed in **Photo List** or **Music List**.
- y The option values changed in **Photo List** and **Music List** do affect each other.
- When replaying the video file after stopping, you can play from where it stopped previously.

Select **Set Video Play** to access the following menus:

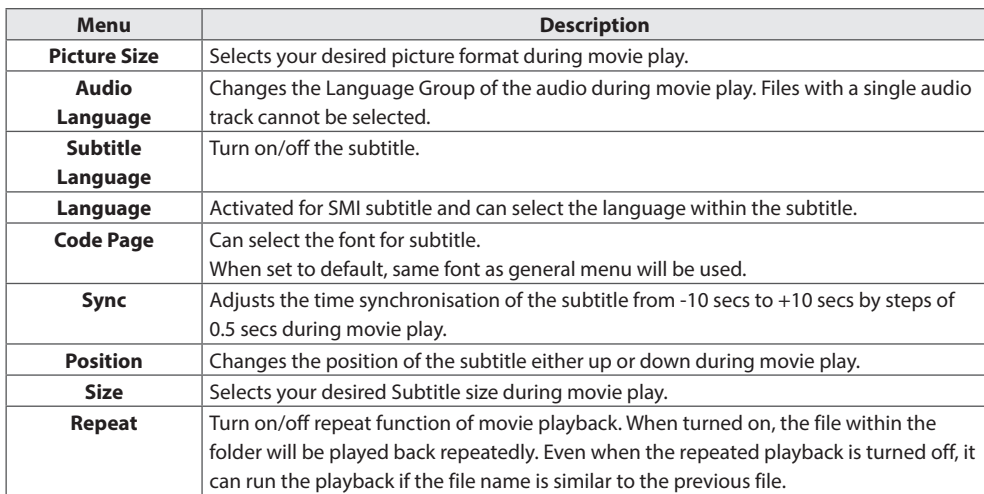

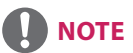

- Only 10,000 of sync blocks can be supported within the subtitle file.
- When playing a video, you can adjust the picture size by pressing the **ARC** button.
- Subtitles in your language are only supported when the OSD menu is also in this language.
- The code page options may be disabled depending on the language of the subtitle files.
- Select the appropriate code page for the subtitle files.

13

### <span id="page-13-0"></span>**Viewing Photos**

View image files saved in the USB storage device.

- 1 Press **SETTINGS** to access the main menu.
- 2 Press the navigation button to scroll to **MY MEDIA** and press **OK**.
- 3 Press the navigation button to scroll to **Photo List** and press **OK**.
- 4 Press the navigation buttons to scroll to a folder you want and press **OK**.
- 5 Press the navigation buttons to scroll to a file you want and press **OK**.
	- **Change Device :** Selects the USB storage device. (Depending on model)
	- **Go to root folder :** Returns to the home screen of My Media.
	- **Go to upper folder:** Returns to the previous screen.
	- **Exit :** Exits My Media.
- 6 While viewing photos, you can access the following settings.

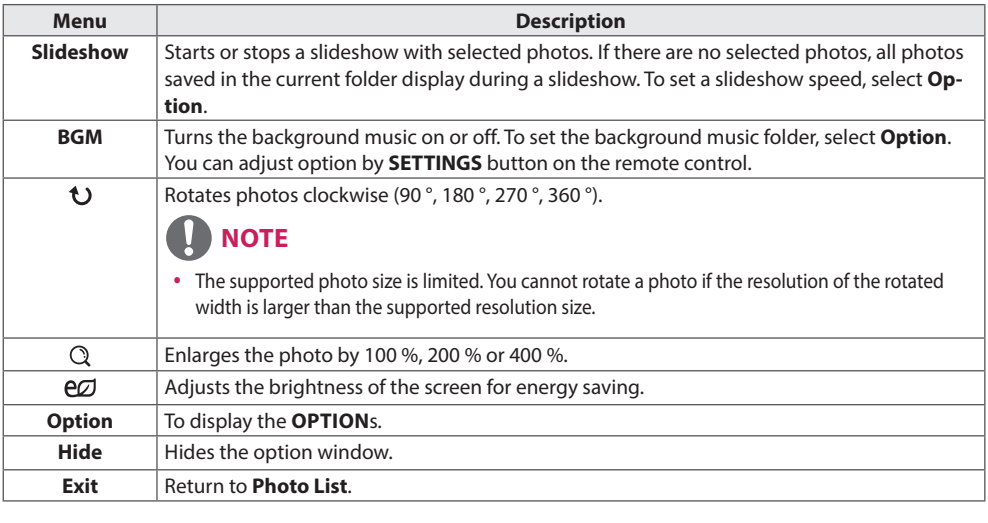

#### **Photo options**

- 1 Press **SETTINGS** to show the **Option** menus.
- 2 Press the navigation buttons to scroll to **Set Photo View**, **Set Video,** or **Set Audio,** and press **OK**.

## **NOTE**

- y The option values changed in **Movie List** do not affect **Photo List** or **Music List**.Therefore, they are not affected by option values changed in **Photo List** or **Music List**.
- y The option values changed in **Photo List** and **Music List** do affect each other.

Select **Setting Photo View** to access the following menus:

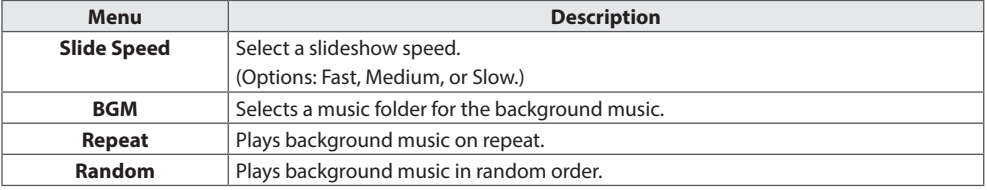

### <span id="page-15-0"></span>**Listening to Music**

Plays music files saved in the USB storage device.

- 1 Press **SETTINGS** to access the main menu.
- 2 Press the navigation button to scroll to **MY MEDIA** and press **OK**.
- 3 Press the navigation button to scroll to **Music List** and press **OK**.
- 4 Press the navigation buttons to scroll to a folder you want and press **OK**.
- 5 Press the navigation buttons to scroll to a file you want and press **OK**.
	- **Change Device :** Selects the USB storage device. (Depending on model)
	- **Go to root folder :** Returns to the home screen of My Media.
	- **Open Music Player :** Opens the settings window for music. This feature is activated only during playback.
	- **Go to upper folder:** Returns to the previous screen.
	- **Exit :** Exits My Media.
- 6 During music playback, press **OK** to access the following settings.

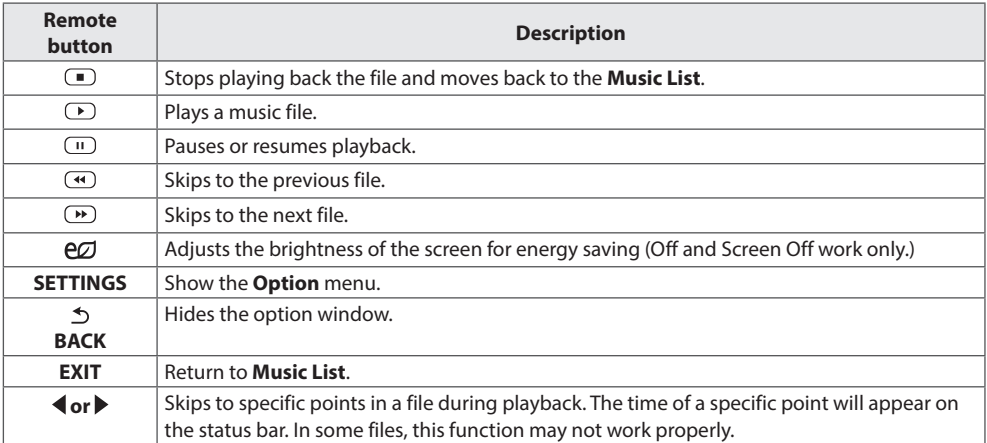

#### **Tips for playing music files**

• This unit cannot support the ID3 Tag embedded MP3 files.

## **NOTE**

- A damaged or corrupted music file does not play but displays 00:00 in playtime.
- A music downloaded from a paid service with copyright protection does not start but displays inappropriate information in playtime.
- $\cdot$  If you press  $OK$ ,  $\Box$  buttons, screen saver is stopped.
- The  $(\blacksquare)$ ,  $(\blacksquare)$ ,  $(\blacksquare)$ ,  $(\blacksquare)$  and buttons on the remote control are also available in this mode.
- You can use the **D** button to select the next music and the  $\bigoplus$  button to select the previous music.

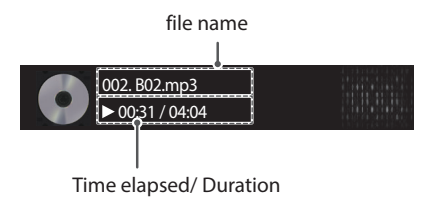

#### **Music options**

- 1 Press **SETTINGS** to access the pop-up menus.
- 2 Press the navigation buttons to scroll to **Set Audio Play** or **Set Audio** and press **OK**.

## **NOTE**

- y The option values changed in **Movie List** do not affect **Photo List** or **Music List**.Therefore, they are not affected by option values changed in **Photo List** or **Music List**.
- y The option values changed in **Photo List** and **Music List** do affect each other.

#### When you select the **Set Audio Play,**

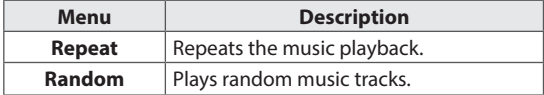

## <span id="page-17-0"></span>**Viewing the Contents List**

Plays back the stored files using the **Export** option in **SuperSign Manager**.

- 1 Press **SETTINGS** to access the main menu.
- 2 Press the navigation button to scroll to **MY MEDIA** and press **OK**.
- 3 Press the navigation button to scroll to **Contents List** and press **OK**.
- 4 Press the navigation buttons to scroll to a folder you want and press **OK**.
- 5 Press the navigation buttons to scroll to a file you want and press **OK**.
	- **Change Device :** Selects the USB storage device. (Depending on model)
	- **Go to root folder :** Returns to the home screen of My Media.
	- **Go to upper folder :** Returns to the previous screen.
	- **Exit:** Exits My Media.

## **NOTE**

- y While playing media files from **Contents List**, only the **BACK**, **EXIT**, or volume button are available. Selecting the **BACK** or **EXIT** button stops playing media files and returns to the **Contents List**.
- When you use the distribution feature which utilizes SuperSign Software, the storage device used to store contents is determined based on the size of the remaining memory space. (Note: If USB ports 1 and 2 have the same memory space, contents will be saved on the storage device connected to USB port 1.(Depending on model))
- If there is the AutoPlay folder in the USB device and its files are in supported formats, they can be played back automatically when the USB device is connected to the monitor.
- It is recommended that you avoid playing contents using more than two USB ports simultaneously.
- With respect to the playback of distribution or contents schedules through SuperSign Software, the schedule executed last time is played.

## <span id="page-18-0"></span>**CUSTOMIZING SETTINGS**

## **Accessing Main Menus**

- 1 Press **SETTINGS** to access the main menus.
- 2 Press the navigation buttons to scroll to one of the following menus and press **OK**.
- 3 Press the navigation buttons to scroll to the setting or option you want and press **OK**.
- 4 When you are finished, press **EXIT**. When you return to the previous menu, press **BACK**.
	- **PICTURE:** Adjusts the image size, quality, or effect.
	- **AUDIO :** Adjusts the sound quality, effect, or volume level.
	- **TIME :** Sets the time, date, or timer feature.
	- **OPTION :** Customizes the general settings.
	- **NETWORK:** Sets up the network setting.
	- MY MEDIA : Display and play movie, photo and music contents stored on your USB or signage device (Internal storage device).

### <span id="page-19-0"></span>**PICTURE Settings**

- 1 Press **SETTINGS** to access the main menus.
- 2 Press the navigation buttons to scroll to **PICTURE** and press **OK**.
- 3 Press the navigation buttons to scroll to the setting or option you want and press **OK**. - To return to the previous level, press **BACK**.
- 4 When you are finished, press **EXIT**. When you return to the previous menu, press **BACK**.

The available picture settings are described in the following:

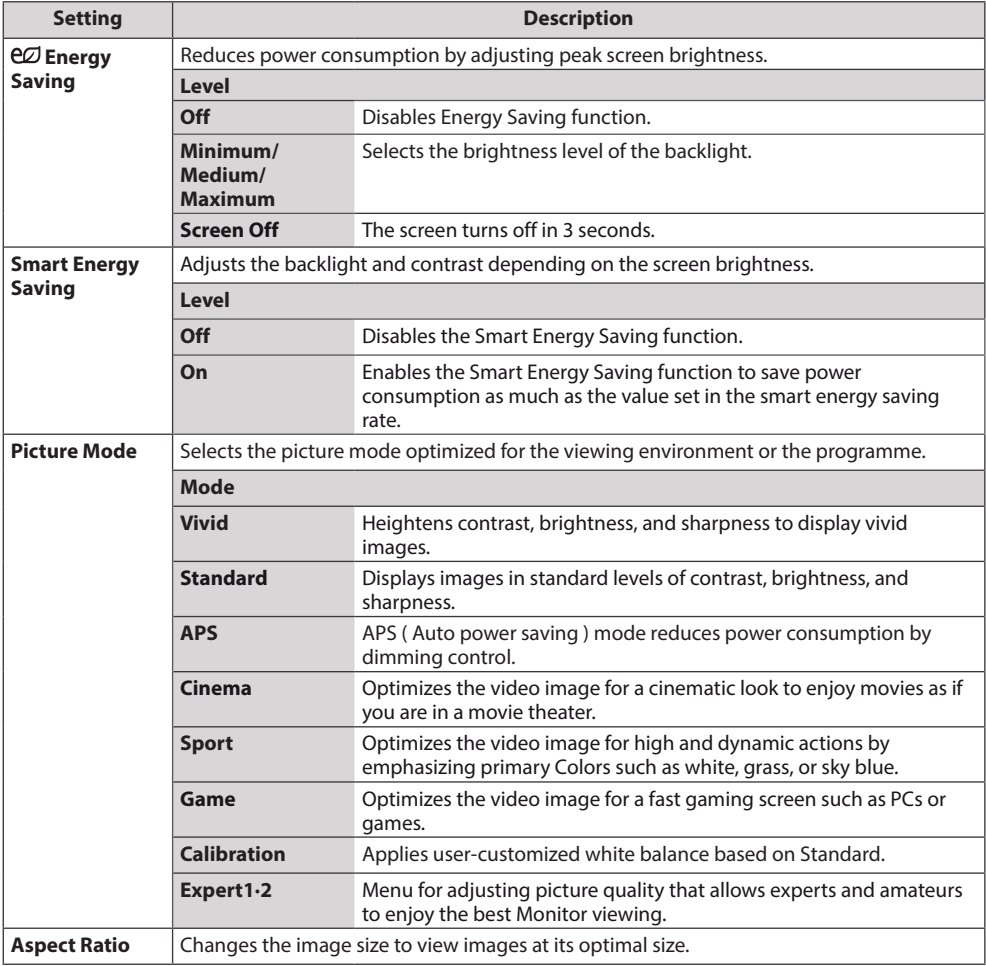

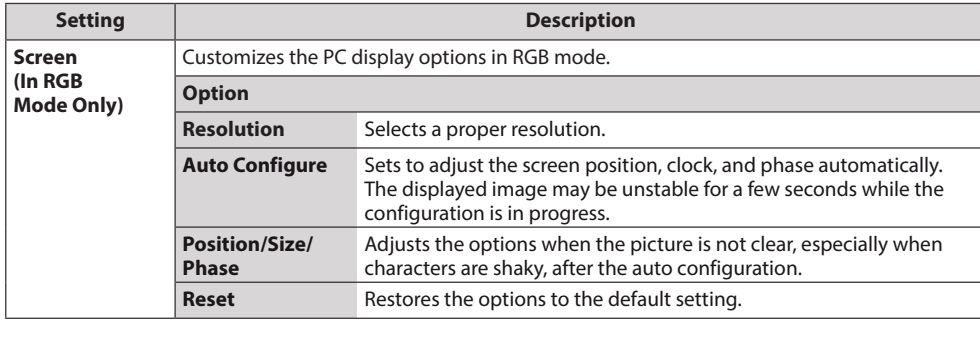

### **Basic image options**

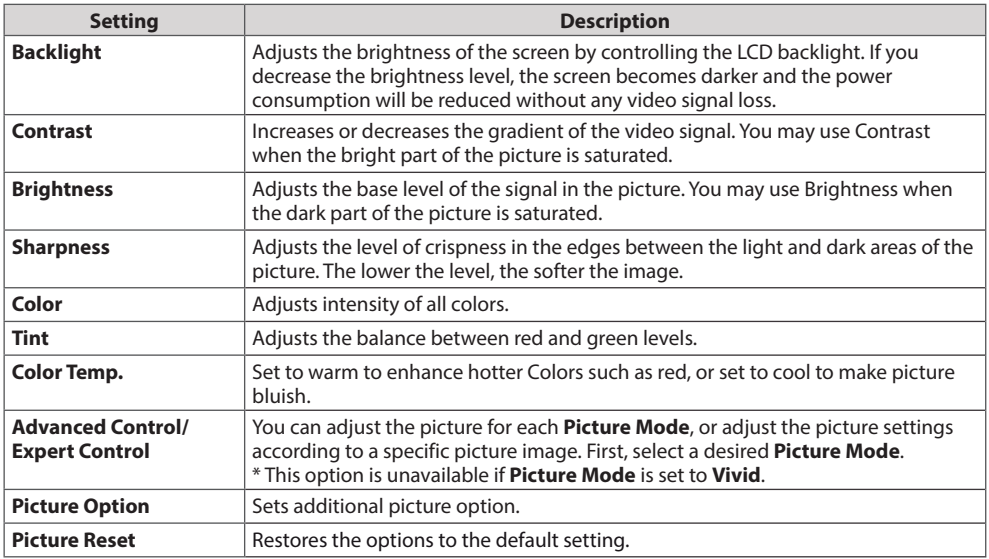

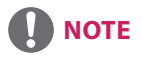

- When you select a picture mode, related menus are set automatically.
- When using the Smart Energy Saving function, the screen may look saturated in the white area of a still image.
- If Energy Saving is set to Minimum, Medium, or Maximum, the Smart Energy Saving function is disabled.

## **Advanced Control - Picture Mode (Standard/ APS/ Sport/ Game/ Calibration)**

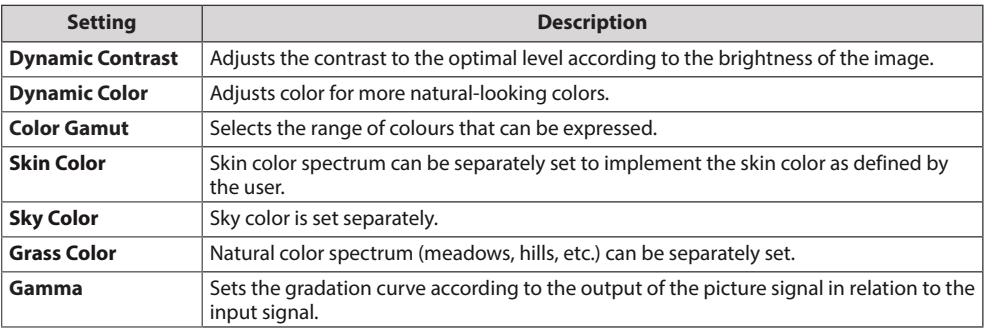

### **Expert Control - Picture Mode (Cinema/ Expert1/ Expert2)**

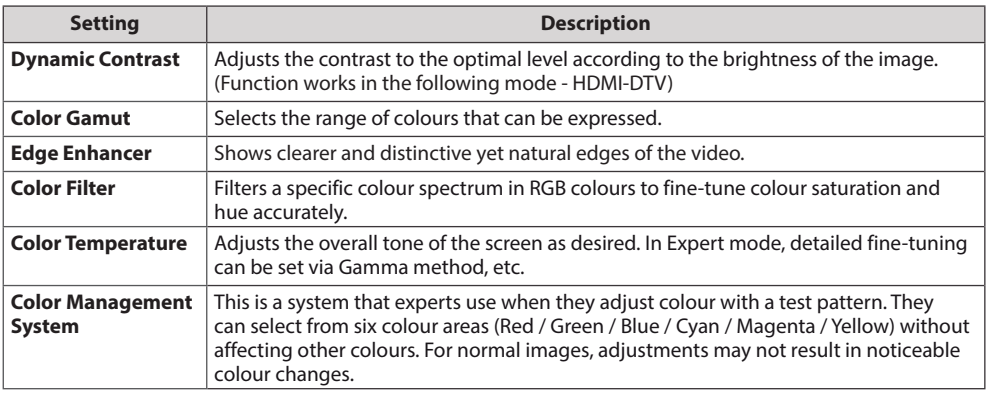

## **Picture Option - HDMI(DTV) Mode**

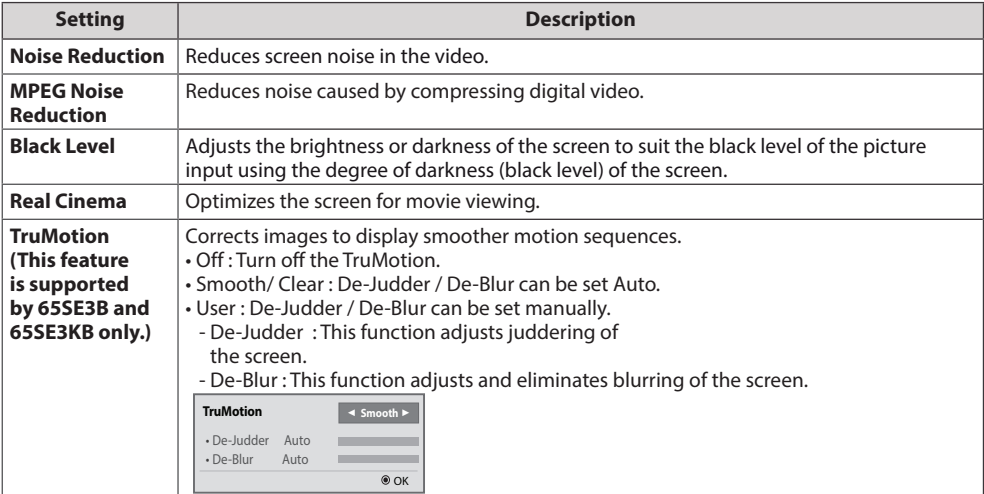

## <span id="page-22-0"></span>**AUDIO Settings**

- 1 Press **SETTINGS** to access the main menus.
- 2 Press the navigation buttons to scroll to **AUDIO** and press **OK**.
- 3 Press the navigation buttons to scroll to the setting or option you want and press **OK**. - To return to the previous level, press **BACK**.
- 4 When you are finished, press **EXIT**. When you return to the previous menu, press **BACK**.

The available audio options are described in the following:

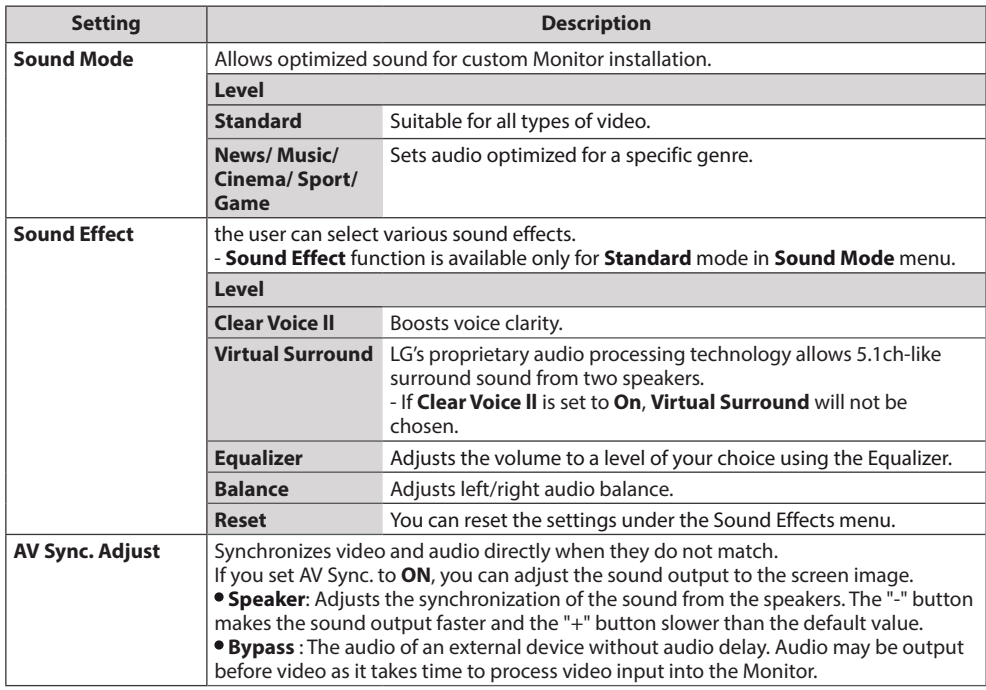

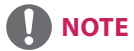

• Some models may not have built-in speakers. In that case, you need to connect external speakers to listen to sound.

## <span id="page-23-0"></span>**TIME Settings**

- 1 Press **SETTINGS** to access the main menus.
- 2 Press the navigation buttons to scroll to **TIME** and press **OK**.
- 3 Press the navigation buttons to scroll to the setting or option you want and press **OK**. - To return to the previous level, press **BACK**.
- 4 When you are finished, press **EXIT**. When you return to the previous menu, press **BACK**.

The available time settings are described in the following:

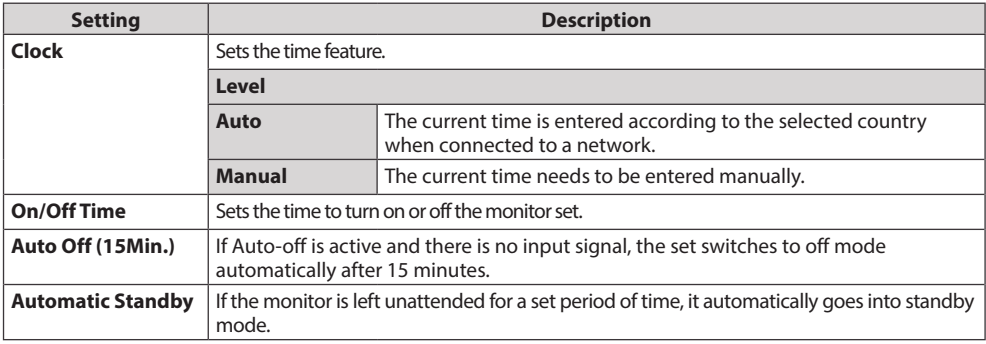

## **NOTE**

- Off Time/ On Time can be saved for up to seven schedules; the monitor is turned on or off at the preset time in the schedule list. If multiple preset times are stored in the schedule list, this function works at the nearest time from the current time.
- Once the on or off time is set, these functions operate daily at the preset time.
- When the scheduled power-on and power-off times are the same, the power-off time has priority over the power-on time if the set is turned on, and vice versa if the set is turned off.
- If port 123 is blocked by a firewall, your monitor cannot receive the current time from the network.

## <span id="page-24-0"></span>**OPTION Settings**

- 1 Press **SETTINGS** to access the main menus.
- 2 Press the navigation buttons to scroll to **OPTION** and press **OK**.
- 3 Press the navigation buttons to scroll to the setting or option you want and press **OK**. - To return to the previous level, press **BACK**.
- 4 When you are finished, press **EXIT**. When you return to the previous menu, press **BACK**.

The available option settings are described in the following:

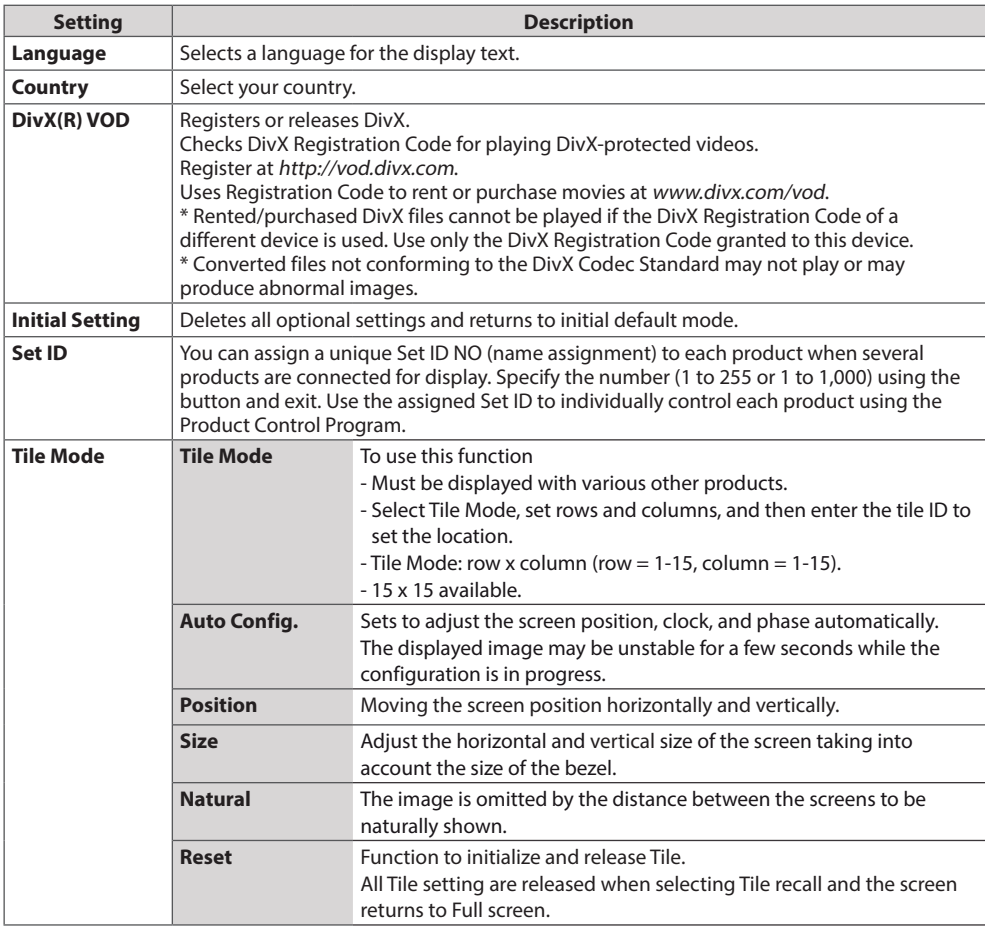

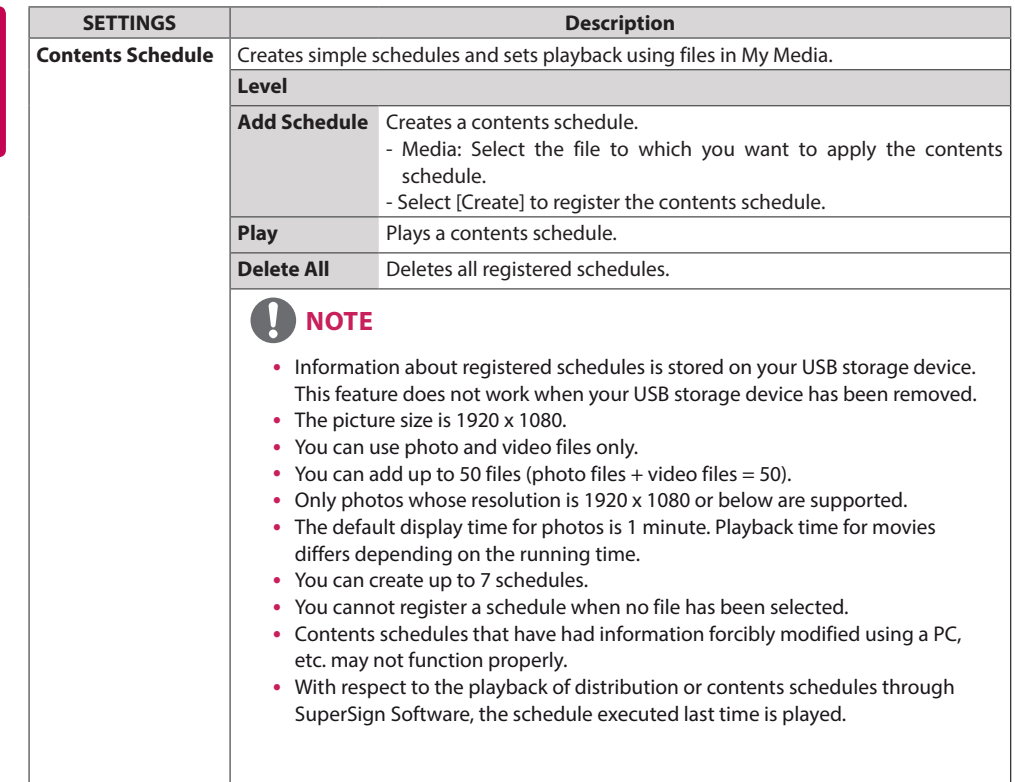

### **Tile Mode**

This monitor can be tiled with additional monitors to create a large tiled display.

Off

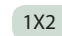

When the Tile Mode option is disabled

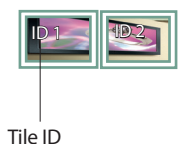

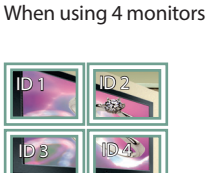

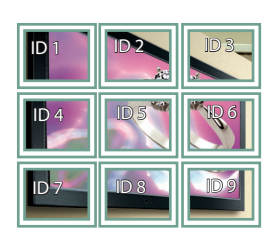

When using 9 monitors

3X3

4X4

When using 16 monitors

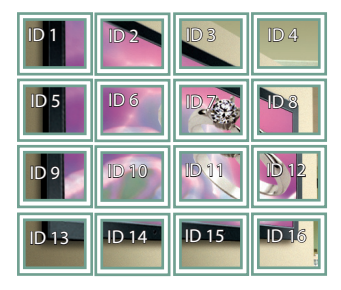

When using 25 monitors

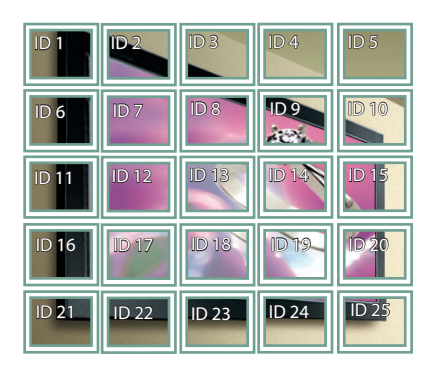

#### **Tile Mode - Natural mode**

When active, the part of the image that would normally be displayed in the gap between the monitors is omitted.

Before **After** 

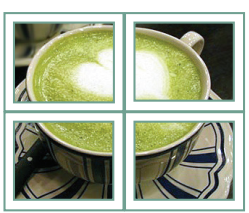

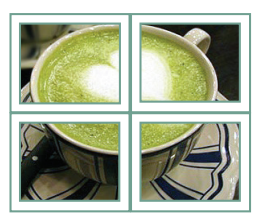

5X5

2X2

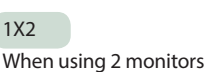

### <span id="page-27-0"></span>**NETWORK Settings**

- 1 Press **SETTINGS** to access the main menus.
- 2 Press the navigation buttons to scroll to **NETWORK** and press **OK**.
- 3 Press the navigation buttons to scroll to the setting or option you want and press **OK**. - To return to the previous level, press **BACK**.
- 4 When you are finished, press **EXIT**. When you return to the previous menu, press **BACK**.

The available option settings are described in the following:

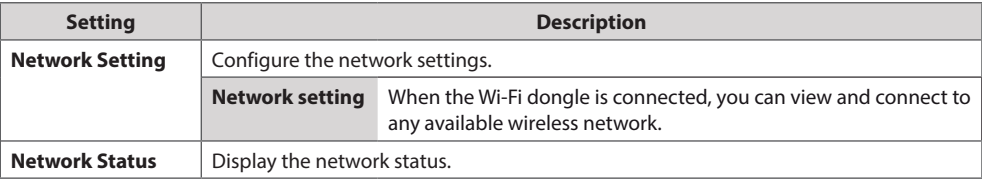

### **Network Connection Options**

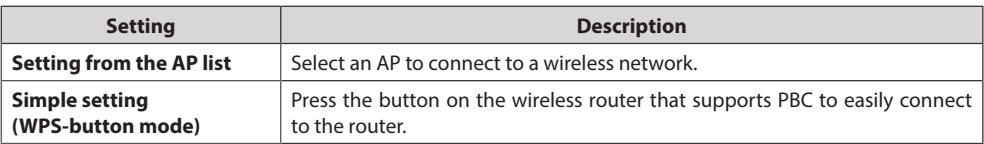

## <span id="page-28-0"></span>**IR CODES**

- All models do not support the HDMI/USB function.
- Some key codes are not supported depending on the model.

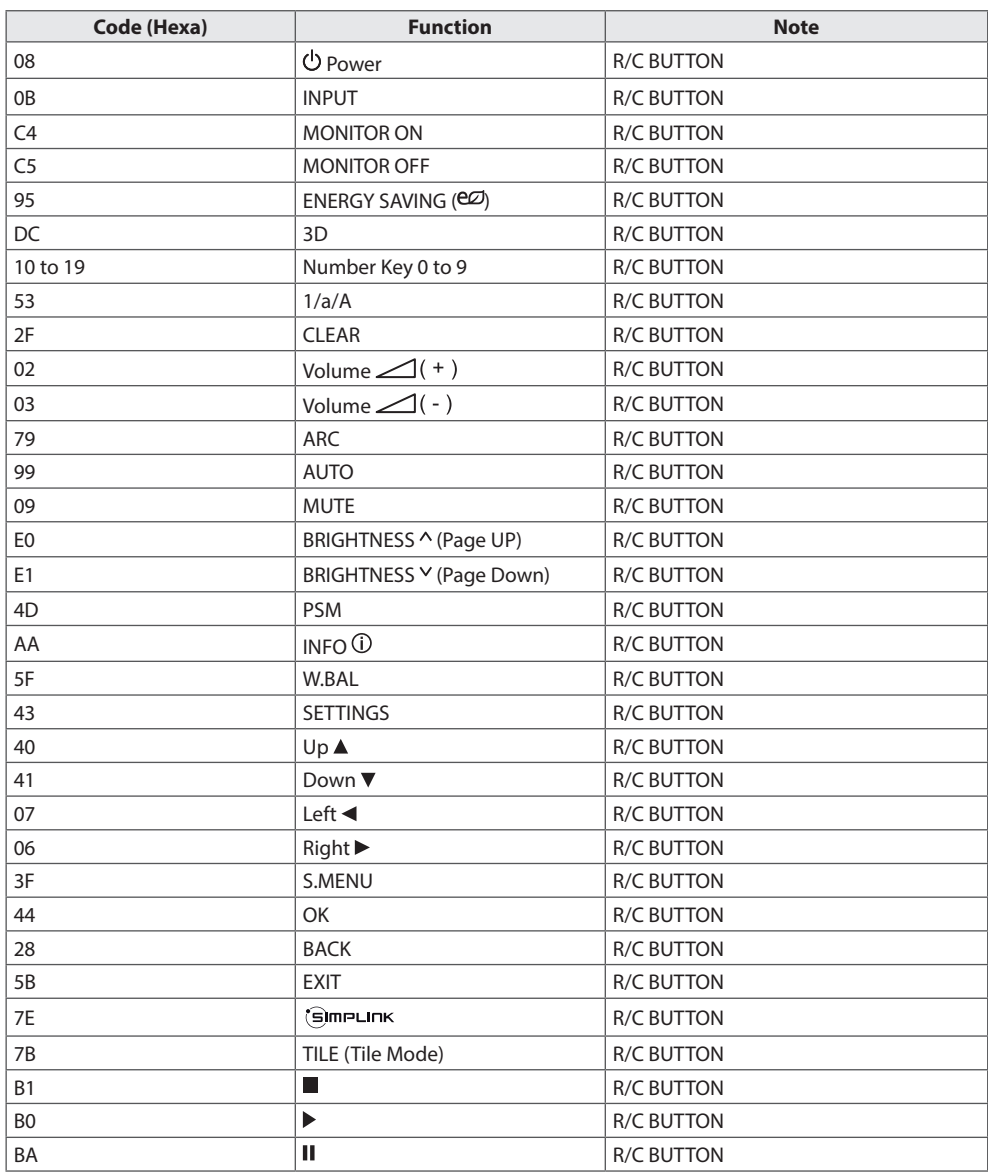

29

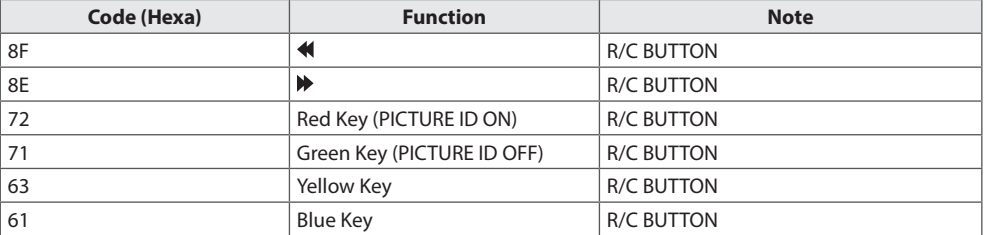

## <span id="page-30-0"></span>**TO CONTROL MULTIPLE PRODUCTS**

- Use this method to connect several products to a single PC. You can control several products at a time by connecting them to a single PC.
- In the Option menu, Set ID must be between 1 and 255 (or from 1 to 1,000) without being duplicated.

## **Connecting the Cable**

Connect the RS-232C cable as shown in the picture.

• The RS-232C protocol is used for communication between the PC and product. You can turn the product on or off, select an input source or adjust the OSD menu from your PC.

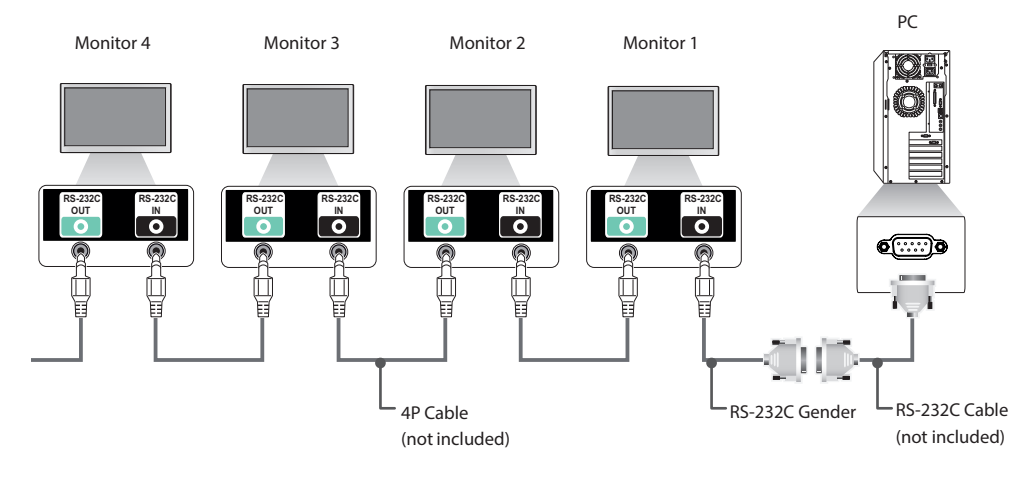

## <span id="page-31-0"></span>**RS-232C Configurations**

## **4P Cable**

4-Wire Configurations (Standard RS-232C cable)

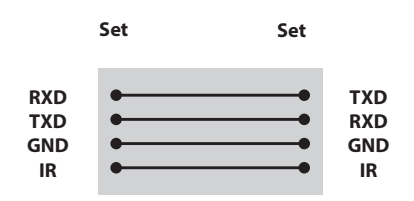

## **NOTE**

- When using three-wire connections (nonstandard), an IR daisy chain cannot be used.
- If you want to control multiple units simultaneously, use 3.5 mm 4-pole cables (sold separately).

## **RS-232C Cable**

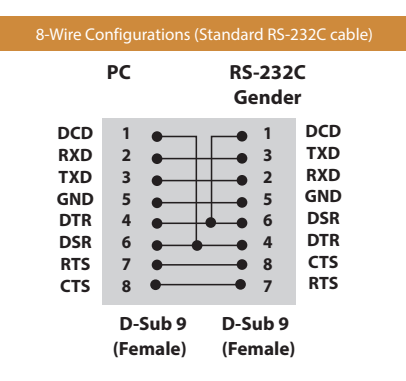

## **Communication Parameter**

- **Baud Rate** : 9600 BPS
- **Data Length** : 8 bit
- **Parity Bit** : None
- **Stop Bit** : 1 bit
- **Flow Control** : None
- **Communication Code** : ASCII code
- Use a crossed (reverse) cable

## <span id="page-32-0"></span>**Command Reference List**

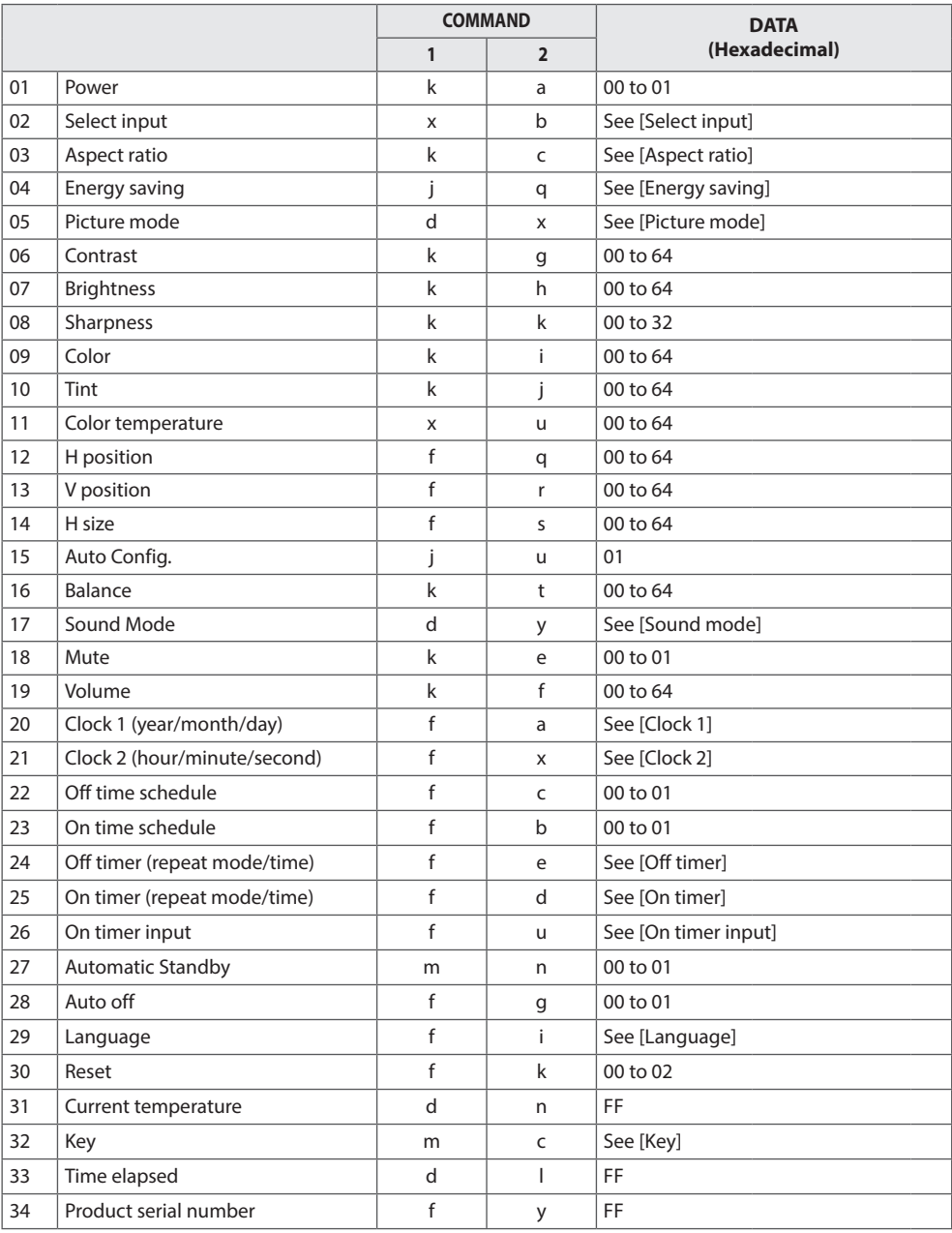

33

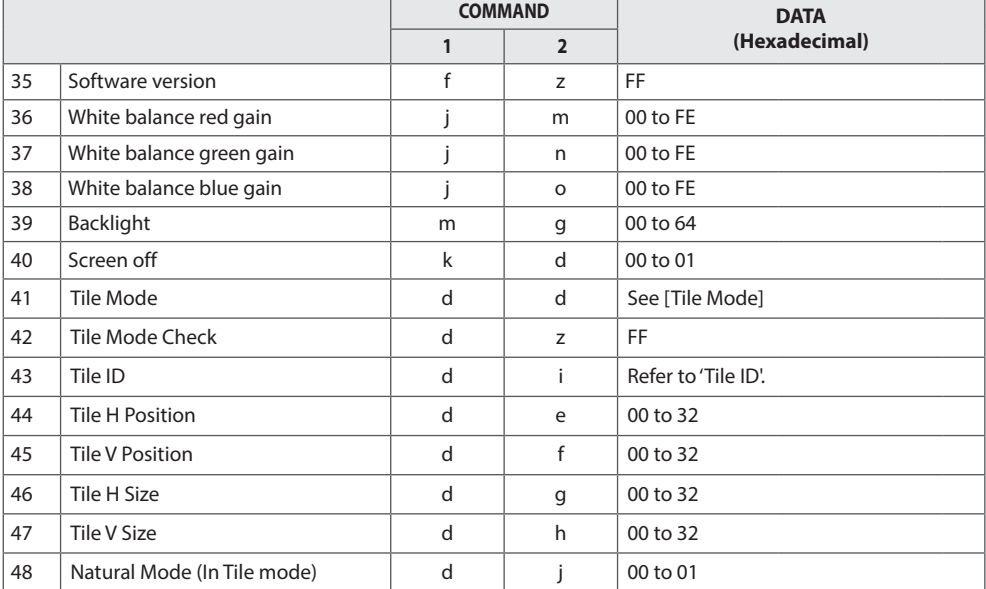

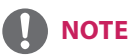

- y During USB operations such as Dvix or EMF, all commands except Power (k a) and Key (m c) are not executed and treated as NG.
- Some commands are not supported depending on the model.
- The 'f f' command which shows the status of a certain command does not display the OSD as the result in order to be compatible with SuperSign program.

## **ENGLISH ENGLISH**

## <span id="page-34-0"></span>**Transmission / Receiving Protocol**

#### **Transmission**

#### [Command1][Command2][ ][Set ID][ ][Data][Cr]

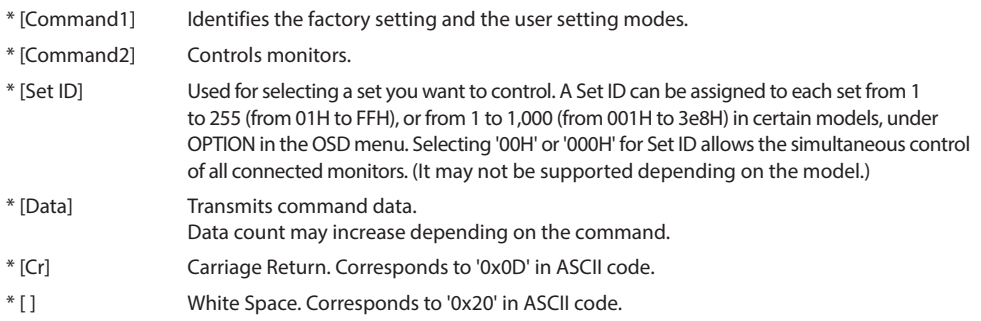

#### **Acknowledgement**

[Command2][ ][Set ID][ ][OK/NG][Data][x]

- \* The Product transmits an ACK (acknowledgement) based on this format when receiving normal data. At this time, if the data is FF, it indicates the present status data. If the data is in data write mode, it returns the data of the PC computer.
- \* If a command is sent with Set ID '00' (=0x00) or '000 (=0x000)', the data is reflected to all monitor sets and they do send any acknowledgement (ACK).
- \* If the data value 'FF' is sent in control mode via RS-232C, the current setting value of a function can be checked (only for some functions).
- \* Some commands may not be supported on some models.

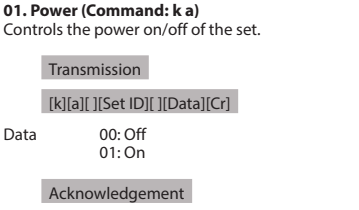

#### [a][ ][Set ID][ ][OK/NG][Data][x]

**02. Select input (Command: x b)** Selects an input signal. Transmission

[x][b][ ][Set ID][ ][Data][Cr]

 70: DVI-D (PC) 80: DVI-D (DTV) 90: HDMI (HDMI1) (DTV) A0: HDMI (HDMI1) (PC)

Acknowledgement [b][ ][Set ID][ ][OK/NG][Data][x]

Data 60: RGB

\* Only when the monitor is fully powered on, the acknowledgement signal is returned properly. \* There may be a delay between the transmission and acknowledgement signals.

#### **04. Energy saving (Command: j q)**

Sets the energy saving function.

#### Transmission

#### [j][q][ ][Set ID][ ][Data][Cr]

Data 00: Off 01: Minimum 02: Medium 03: Maximum 04: Automatic 05: Screen off

#### Acknowledgement

[a][ ][Set ID][ ][OK/NG][Data][x]

\*\* This may not be supported on some models.

#### **05. Picture mode (Command: d x)**

Selects a picture mode.

#### Transmission

#### [d][x][ ][Set ID][ ][Data][Cr]

- Data 00: Vivid
	- 01: Standard 02: Cinema 03: Sport  $04 \cdot$  Game 05: Expert 1 06: Expert 2 08: Eco 11 : Calibration

#### Acknowledgement

[x][ ][Set ID][ ][OK/NG][Data][x]

#### **03. Aspect ratio (Command: k c)** Adjusts the aspect ratio.

#### Transmission

#### [k][c][ ][Set ID][ ][Data][Cr]

 $\Gamma$ ata  $01: 4:3$ 

02: 16:9 04: Zoom (HDMI)(DTV) 06: Auto ratio (HDMI)(DTV) 09: Original (≥ 720p) (HDMI) (DTV) 10 to 1F: Cinema zoom 1 to 16 (HDMI) (DTV)

\* Some input signals may not be supported on some models.

\* Available data types differ depending on the input signal. For more information, see the aspect ratio section of the owner's manual. \* The aspect ratio may differ depending on the model's input configuration.

Acknowledgement

[c][ ][Set ID][ ][OK/NG][Data][x]

#### **06. Contrast (Command: k g)**

Adjusts the screen contrast.

#### Transmission

#### [k][g][ ][Set ID][ ][Data][Cr]

Data 00 to 64: Contrast 0 to 100

Acknowledgement

[g][ ][Set ID][ ][OK/NG][Data][x]

#### **07. Brightness (Command: k h)** Adjusts the screen brightness.

Transmission

#### [k][h][ ][Set ID][ ][Data][Cr]

Data 00 to 64: Brightness 0 to 100

Acknowledgement

[h][ ][Set ID][ ][OK/NG][Data][x]

**10. Tint (Command: k j)**  Adjusts the screen tint.

#### Transmission

#### [k][i][ ][Set ID][ ][Data][Cr]

Data 00 to 64: Tint red 50 to green 50

Acknowledgement

[i][ ][Set ID][ ][OK/NG][Data][x]

### **08. Sharpness (Command: k k)**

Adjusts the screen sharpness.

#### Transmission

[k][k][ ][Set ID][ ][Data][Cr]

Data 00 to 32: Sharpness 0 to 50

Acknowledgement

[k][ ][Set ID][ ][OK/NG][Data][x]

**11. Color temperature (Command: x u)** Adjusts the screen color temperature.

Transmission

[x][u][ ][Set ID][ ][Data][Cr]

Data 00 to 64: Warm 50 to cool 50

Acknowledgement

[u][ ][Set ID][ ][OK/NG][Data][x]

#### **09. Color (Command: k i)**

Adjusts the screen color.

#### Transmission

[k][i][ ][Set ID][ ][Data][Cr]

Data 00 to 64: Color 0 to 100

#### Acknowledgement

[i][ ][Set ID][ ][OK/NG][Data][x]

**12. H position (Command: f q)**

Adjusts the horizontal position of the screen. This function is only available when the Tile Mode is set to Off. \* The operational range varies depending on the RGB input resolution. (Only available in RGB-PC input mode)

Transmission

[f][q][ ][Set ID][ ][Data][Cr]

Data 00 to 64: Min -50 (left) to max 50 (right)

Acknowledgement

[q][ ][Set ID][ ][OK/NG][Data][x]

#### **13. V position (Command: f r)**

Adjusts the vertical position of the screen. This function is only available when the Tile Mode is set to Off. \* The operational range varies depending on the RGB input resolution. (Only available in RGB-PC input mode)

#### Transmission

[f][r][ ][Set ID][ ][Data][Cr]

Data 00 to 64: Min -50 (down) to max 50 (up)

#### Acknowledgement

[r][ ][Set ID][ ][OK/NG][Data][x]

#### **16. Balance (Command: k t)**

Adjusts the sound balance.

#### Transmission

[k][t][ ][Set ID][ ][Data][Cr]

Data 00 to 64: Left 50 to right 50

Acknowledgement

[t][ ][Set ID][ ][OK/NG][Data][x]

#### **14. H size (Command: f s)**

Adjusts the horizontal size of the screen. This function is only available when the Tile Mode is set to Off. \* The operational range varies depending on the RGB input resolution.

(Only available in RGB-PC input mode)

#### Transmission

#### [f][s][ ][Set ID][ ][Data][Cr]

#### Data 00 to 64: Min -50 (small) to max 50 (large)

#### Acknowledgement

[s][ ][Set ID][ ][OK/NG][Data][x]

#### **17. Sound mode (Command: d y)** Selects a sound mode.

#### Transmission

#### [d][y][ ][Set ID][ ][Data][Cr]

- Data 01: Standard
	- 02: Music 03: Cinema 04: Sport 05. Game 07. News

#### Acknowledgement

[v][ ][Set ID][ ][OK/NG][Data][x]

#### **15. Auto Config. (Command: j u)**

Automatically corrects position and shaking of the picture. (Only available in RGB-PC input mode)

#### Transmission

#### [j][u][ ][Set ID][ ][Data][Cr]

Data 01: Execution

Acknowledgement

[u][ ][Set ID][ ][OK/NG][Data][x]

#### **18. Mute (Command: k e)**

Mutes/unmutes the sound.

Transmission

[k][e][ ][Set ID][ ][Data][Cr]

Data 00: Mute 01: Unmute

#### Acknowledgement

[e][ ][Set ID][ ][OK/NG][Data][x]

38

#### **19. Volume (Command: k f)** Adjusts the playback volume.

Transmission

#### [k][f][ ][Set ID][ ][Data][Cr]

Data 00 to 64: Volume 0 to 100

Acknowledgement

[f][ ][Set ID][ ][OK/NG][Data][x]

**22. Off time schedule (Command: f c)** Enables/disables the on time schedule.

#### Transmission

[f][c][ ][Set ID][ ][Data][Cr]

Data 00: Off 01: On

#### Acknowledgement

[c][ ][Set ID][ ][OK/NG][Data][x]

#### **20. Clock 1 (year/month/day) (Command: f a)**

Adjusts the Clock 1 (year/month/day) value.

#### Transmission

#### [f][a][ ][Set ID][ ][Data1][ ][Data2][ ][Data3][Cr]

Data1 00 to 14: Year 2010 to 2040<br>Data2 01 to 0C: January to Decem Data2 01 to 0C: January to December<br>Data3 01 to 1F: 1st to 31st 01 to 1F: 1st to  $31st$ \* Enter "fa [Set ID] ff" to view the Clock 1 (year/month/day) settings.

#### Acknowledgement

[a][ ][Set ID][ ][OK/NG][Data1][Data2][Data3][x]

#### **23. On time schedule (Command: f b)**

Enables/disables the on time schedule.

Transmission

[f][b][ ][Set ID][ ][Data][Cr]

Data 00: Off 01: On

Acknowledgement

[b][ ][Set ID][ ][OK/NG][Data][x]

#### **21. Clock 2 (hour/minute/second) (Command: f x)**

Adjusts the Clock 2 (hour/minute/second) value.

#### Transmission

#### [f][x][ ][Set ID][ ][Data1][ ][Data2][ ][Data3][Cr]

Data1 00 to 17: 00 to 23 hours<br>Data2 00 to 3B: 00 to 59 minut Data2 00 to 3B: 00 to 59 minutes<br>Data3 00 to 3B: 00 to 59 seconds Data3 00 to 3B: 00 to 59 seconds \* Enter "fa [Set ID] ff" to view the Clock 2 (hour/minute/second) settings. \*\* This function is only available when Clock 1 (year/month/ day) is set.

Acknowledgement

[x][ ][Set ID][ ][OK/NG][Data1][Data2][Data3][x]

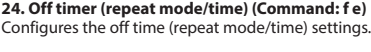

Transmission

#### [f][e][ ][Set ID][ ][Data1][ ][Data2][ ][Data3][Cr]

Data1 1. F1 to F7 (reading data) F1: Read the 1st off timer data F2: Read the 2nd off timer data F3: Read the 3rd off timer data F4: Read the 4th off timer data F5: Read the 5th off timer data F6: Read the 6th off timer data F7: Read the 7th off timer data 2. E1 to E7 (deleting one index), E0 (deleting all indexes) E0: Erase all off timer setting E1: Erase the 1st off timer setting E2: Erase the 2nd off timer setting E3: Erase the 3rd off timer setting E4: Erase the 4th off timer setting E5: Erase the 5th off timer setting E6: Erase the 6th off timer setting E7: Erase the 7th off timer setting 3. 01 to 0C (setting the day of the week for off timer) 01: Once 02. Daily 03: Mon - Fri 04: Mon - Sat 05: Sat - Sun 06. Every Sunday 07. Every Monday 08. Every Tuesday 09. Every Wednesday 0A. Every Thursday 0B. Every Friday OC. Every Saturday<br>Data2 001 Data2 00 to 17: 00 to 23 hours<br>Data3 00 to 3B: 00 to 59 minut 00 to 3B: 00 to 59 minutes \* To read or delete the Off Time list, set FFH for [Data2] and [Data3]. Example 1: fe 01 f1 ff ff - Read the 1st index data from off timer. Example 2: fe 01 e1 ff ff - Delete the 1st index data from off timer.

Example 3: fe 01 04 02 03 - Sets Off Timer to 02:03 for Monday-Saturday.

\* This function is only available when Clock 1 (year/month/day) and Clock 2 (hour/minute/second) are set.

Acknowledgement

[e][ ][Set ID][ ][OK/NG][Data1][Data2][Data3][x]

**25. On timer (repeat mode/time) (Command: f d)** Configures the on time (repeat mode/time) settings.

Transmission

#### [f][d][ ][Set ID][ ][Data1][ ][Data2][ ][Data3][Cr]

Data1 1. F1 to F7 (reading data) F1: Read the 1st on timer data F2: Read the 2nd on timer data F3: Read the 3rd on timer data F4: Read the 4th on timer data F5: Read the 5th on timer data F6: Read the 6th on timer data F7: Read the 7th on timer data 2. E1 to E7 (deleting one index), E0 (deleting all indexes) E0: Erase all on timer setting E1: Erase the 1st on timer setting E2: Erase the 2nd on timer setting E3: Erase the 3rd on timer setting E4: Erase the 4th on timer setting E5: Erase the 5th on timer setting E6: Erase the 6th on timer setting E7: Erase the 7th on timer setting 3. 01 to 0C (setting the day of the week for the on timer) 01: Once 02. Daily 03: Mon - Fri 04: Mon - Sat 05: Sat - Sun 06. Every Sunday 07. Every Monday 08. Every Tuesday 09. Every Wednesday 0A. Every Thursday 0B. Every Friday OC. Every Saturday Data2  $\overline{00}$  to 17: 00 to 23 hours<br>Data3  $\overline{00}$  to 3B: 00 to 59 minut 00 to 3B: 00 to 59 minutes \* To read or delete an on timer list you have set, [Data2][Data3] must be set to FFH. Example 1: fd 01 f1 ff ff - Read the 1st index data from on timer. Example 2: fd 01 e1 ff ff - Delete the 1st index data from on timer. Example 3: fd 01 04 02 03 - Set on timer at 02:03 on Monday to Saturday. \* This function is only available when Clock 1 (year/month/day) and Clock 2 (hour/minute/second) are set.

Acknowledgement

[d][ ][Set ID][ ][OK/NG][Data1][Data2][Data3][x]

#### **26. On timer input (Command: f u)**

Adds a new schedule entry by selecting input for the current on timer setting.

#### Transmission

#### [f][u][ ][Set ID][ ][Data1][Cr]

#### [f][u][ ][Set ID][ ][Data1][Data2][Cr]

Data (adding schedule)  $60 \cdot \text{RGR}$ 70: DVI-D 90: HDMI (HDMI1)

#### Data1

- 1. f1h to f7h (reading data)
- F1: Select the 1st schedule input source F2: Select the 2nd schedule input source F3: Select the 3rd schedule input source
- F4: Select the 4th schedule input source
- F5: Select the 5th schedule input source
- F6: Select the 6th schedule input source
- F7: Select the 7th schedule input source

#### Data2

1. ffh (reading data)

To read the schedule input, enter FFH for [Data2].

If no schedule is available for [Data1] when attempting to read or change the schedule data, the text NG will be displayed and the operation will fail.

 (Example 1: fu 01 60 - Move existing schedule entries down one row each and save RGB as input source for the 1st schedule entry.)

(Example 2: fu 01 f1 ff - Read the 1st schedule input data.) \* This function is only supported when 1 (year/month/date), 2 (hour/minute/second) and On Time (repeat mode/time) are set. \*\* Input may not be supported on some models.

Acknowledgement

[ u][ ][Set ID][ ][OK/NG][Data][x]

[u][ ][Set ID][ ][OK/NG][Data1][Data2][x]

#### **28. Auto off (Command: f g)**

Configures the automatic off settings.

#### Transmission

#### [f][g][ ][Set ID][ ][Data][Cr]

Data 00: Off (Will not turn off after 15 minutes) 01: On (Off after 15 minutes)

#### Acknowledgement

[g][ ][Set ID][ ][OK/NG][Data][x]

#### **29. Language (Command: f i)** Sets the OSD language.

#### Transmission

#### [f][i][ ][Set ID][ ][Data][Cr]

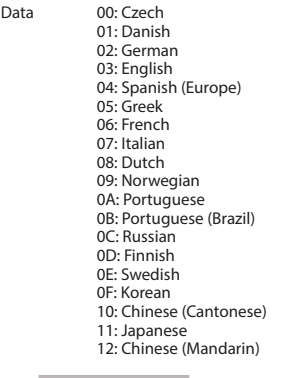

Acknowledgement

#### [i][ ][Set ID][ ][OK/NG][Data][x]

#### **27. Automatic standby (Command: m n)**

Configures the automatic standby settings.

#### Transmission

#### [m][n][ ][Set ID][ ][Data][Cr]

- Data 00: Off (Will not turn off after 4/6/8 hours) 01: 4 hours (Off after 4 hours)
	-
	- 02: 6 hours (Off after 6 hours)
	- 03: 8 hours (Off after 8 hours)

#### Acknowledgement

#### [n][ ][Set ID][ ][OK/NG][Data][x]

#### **30. Reset (Command: f k)**

Resets settings for Picture, Screen and Audio or restores factory settings.

(Screen reset can only be performed in RGB input mode.)

Transmission

#### [f][k][ ][Set ID][ ][Data][Cr]

Data 00: Picture reset 01: Screen reset 02: Initial settings (factory reset)

#### Acknowledgement

[k][ ][Set ID][ ][OK/NG][Data][x]

#### **33. Time elapsed (Command: d l)** Checks the elapsed time.

Transmission

[d][l][ ][Set ID][ ][Data][Cr]

Data FF: Read status

Acknowledgement

[l][ ][Set ID][ ][OK/NG][Data][x]

\* The data received is shown as a hexadecimal value.

#### **34. Product serial number (Command: f y)**

Checks the serial number of the product.

#### Transmission

[f][y][ ][Set ID][ ][Data][Cr]

Data FF: Check product serial number

Acknowledgement

[v][ ][Set ID][ ][OK/NG][Data][x]

\* Data is in ASCII code.

#### **35. Software version (Command: f z)**

Checks the software version of the product.

#### Transmission

#### [f][z][ ][Set ID][ ][Data][Cr]

Data FF: Check software version

Acknowledgement

#### [z][ ][Set ID][ ][OK/NG][Data][x]

#### **32. Key (Command: m c)**

Sends a key code for the IR remote control.

Transmission

#### [m][c][ ][Set ID][ ][Data][Cr]

Data IR\_KEY\_CODE

Acknowledgement

#### [c][ ][Set ID][ ][OK/NG][Data][x]

For key codes, see IR Codes. \* Some key codes may not be supported on some models.

**31. Current temperature (Command: d n)**

Checks the inside temperature value.

#### Transmission

[d][n][ ][Set ID][ ][Data][Cr]

Data FF: Check status

Acknowledgement

[n][ ][Set ID][ ][OK/NG][Data][x]

\* Temperature is displayed as a hexadecimal value.

[n][ ][Set ID][ ][OK/NG][Data1][Data2][Data3][x]

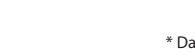

**ENGLISH**

**ENGLISH** 

#### **36. White balance red gain (Command: j m)** Adjusts the white balance red gain value.

Transmission

[j][m][ ][Set ID][ ][Data][Cr]

Data 00 to FE: Red gain 0 to 254

Acknowledgement

[m][ ][Set ID][ ][OK/NG][Data][x]

**39. Backlight (Command: m g)** Adjusts the back light brightness.

Transmission

[m][g][ ][Set ID][ ][Data][Cr]

Data 00 to 64: Back light brightness 0 to 100

Acknowledgement

[g][][set ID][][OK/NG][Data][x]

\*\* This may not be supported on some models.

#### **37. White balance green gain (Command: j n)** Adjusts the white balance green gain value.

Transmission

[i][n][ ][Set ID][ ][Data][Cr]

Data 00 to FE: Green gain 0 to 254

Acknowledgement

[n][ ][Set ID][ ][OK/NG][Data][x]

**40. Screen off (Command: k d)** Turns the screen on or off.

Transmission

[k][d][ ][Set ID][ ][Data][Cr]

Data 00: Turns the screen on 01: Turns the screen off

Acknowledgement

[d][ ][Set ID][ ][OK/NG][Data][x]

**41. Tile Mode (Command: d d)** To set a Tile Mode and Tile Column/ Row values.

#### Transmission

#### [d][d][ ][Set ID][ ][Data][Cr]

Data 00 to FF: 1st byte - Tile Row 2nd byte - Tile Column \*00, 01, 10, 11 means Tile Mode Off \*\* It may not be supported depending on the model.

Acknowledgement

[d][ ][Set ID][ ][OK/NG][Data][x]

#### **38. White balance blue gain (Command: j o)**

Adjusts the white balance blue gain value.

#### Transmission

[j][o][ ][Set ID][ ][Data][Cr]

Data 00 to FE: Blue gain 0 to 254

Acknowledgement

[o][ ][Set ID][ ][OK/NG][Data][x]

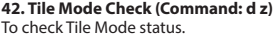

#### Transmission

#### [d][z][ ][Set ID][ ][Data][Cr]

Data FF: Check Tile Mode status. \*\* It may not be supported depending on the model.

#### Acknowledgement

#### [z][ ][Set ID][ ][OK/NG][Data1][Data2][Data3][x]

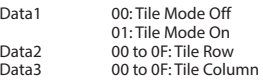

#### **45. Tile V Position (Command: d f)**

To adjust the Tile Vertical position. \* This function is available only when the Natural option of the Tile Mode is set to Off while the Tile Mode set to On.

Transmission

#### [d][f][ ][Set ID][ ][Data][Cr]

Data 0 to 32: 0 (Bottom) to 50 (Top) \* Bottom/Top values depend on Tile Vertical size. \*\* It may not be supported depending on the model.

#### Acknowledgement

[f][ ][Set ID][ ][OK/NG][Data][x]

#### **43. Tile ID (Command: d i)** To set Tile ID.

#### Transmission

#### [d][i][ ][Set ID][ ][Data][Cr]

Data 01 to E1: Tile ID 01 to 225\*\*

FF: Check Tile ID

\*\* Data could not be set over (Tile Column) x (Tile Row).

\*\* It may not be supported depending on the model.

#### Acknowledgement

#### [i][ ][Set ID][ ][OK/NG][Data][x]

\*NG will be return if data is over (Tile Column) x (Tile Row), except 0xFF.

#### **44. Tile H Position (Command: d e)**

To adjust the Tile Horizontal position. \* This function is available only when the Natural option of the Tile Mode is set to Off while the Tile Mode set to On.

#### Transmission

#### [d][e][ ][Set ID][ ][Data][Cr]

Data 00 to 32: -50 (Left) to 0 (Right) \*Left/Right values depend on Tile H size. \*\* It may not be supported depending on the model.

#### Acknowledgement

[e][ ][Set ID][ ][OK/NG][Data][x]

#### **46. Tile H Size (Command: d g)**

To adjust the Tile Horizontal Size. \*Set Tile H Position to 0x32 before setting Tile H Size. \* This function is available only when the Natural option of the Tile Mode is set to Off while the Tile Mode set to On.

#### Transmission

#### [d][g][ ][Set ID][ ][Data][Cr]

Data 00 to 32: 0 to 50 \*\* It may not be supported depending on the model.

#### Acknowledgement

[g][ ][Set ID][ ][OK/NG][Data][x]

#### **47. Tile V Size (Command: d h)**

To adjust the Tile Vertical size. \*Set Tile V Position to 0x00 before setting Tile V Size. \* This function is available only when the Natural option of the Tile Mode is set to Off while the Tile Mode set to On.

#### Transmission

#### [d][h][ ][Set ID][ ][Data][Cr]

Data 00 to 32: 0 to 50 \*\* It may not be supported depending on the model.

#### Acknowledgement

[h][ ][Set ID][ ][OK/NG][Data][x]

**48. Natural Mode (In Tile Mode) (Command : d j)**<br>To display the image naturally, the part of the image that would<br>normally be displayed in the gap between the monitors is<br>omitted.

#### Transmission

#### [d][j][ ][Set ID][ ][Data][Cr]

Data 00: Off 01: On

Acknowledgement

[j][ ][Set ID][ ][OK/NG][Data][x]

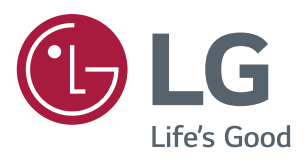